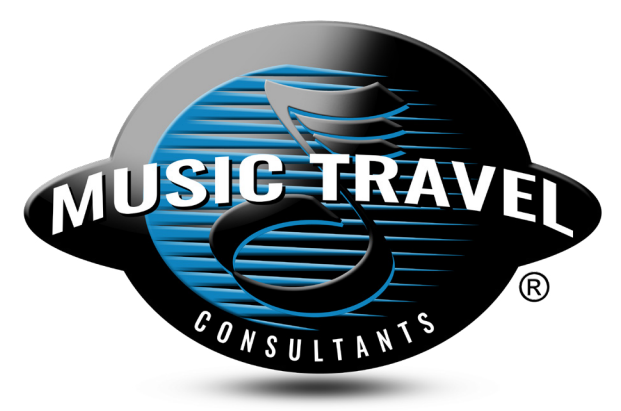

#### Individual Sign-Up Guide

Access your trip 24/7, anywhere you have an internet connection.

- Sign-up at www.musictravel.com
- View trip information, invoices & terms
- Make secure payments
- Individual accounts are fully managed by MTC

#### Getting Started

Music Travel's online trip registration and payment system asks for personal contact information. And, it requires payment by a major credit/debit card or e-check.

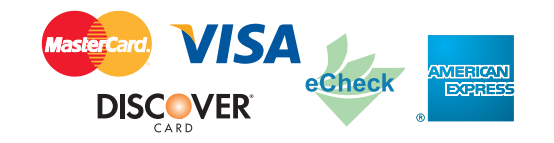

MTC's online payments are secured with thawte™ SSL Certificate Technology. Your financial information is never stored on MTC's site or servers.

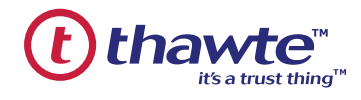

#### Step 1: Go Online

Go to www.musictravel.com and select Trip Login in the top right corner.

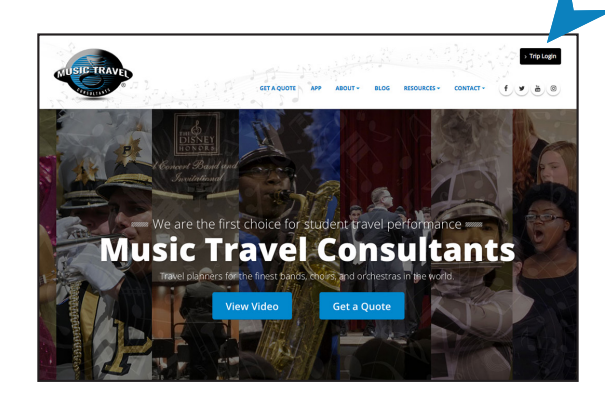

# Step 2: New User

Click the Register as a New User link.

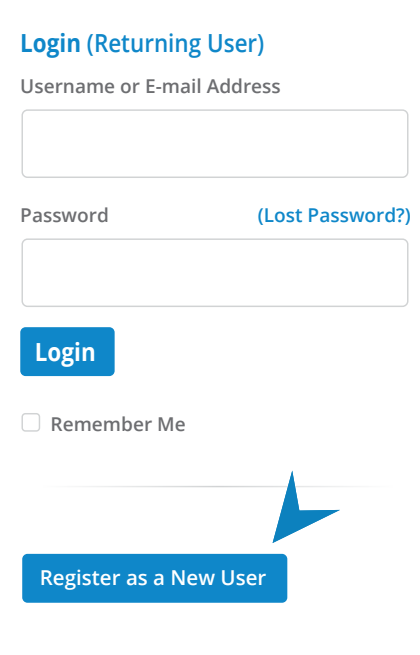

### Step 3: Create Trip Account

Enter Login Details and Contact Information, click on Create Account.

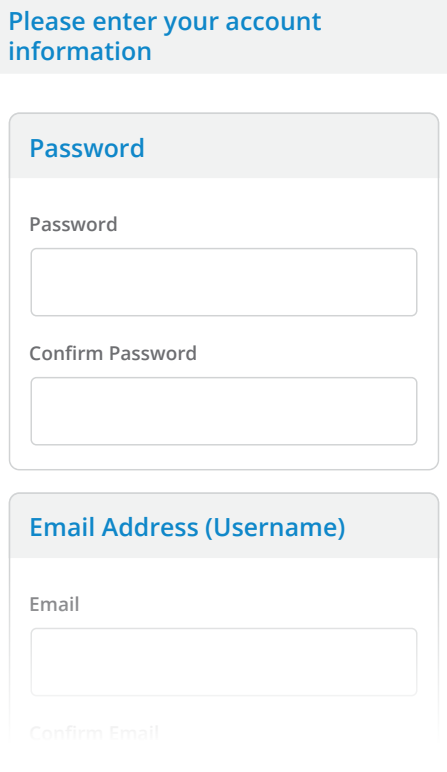

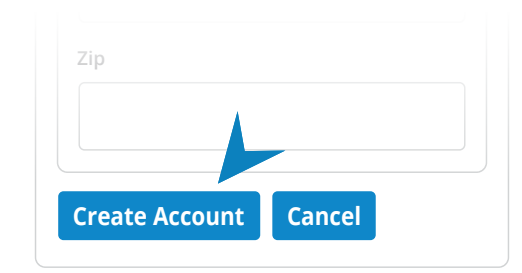

You will receive an email message shortly verifying your account has been created successfully.

> email address (Username) and password Whenever you Login, use the that you just entered.

#### **First Name \*** Step 4: Register a Traveler

Leader, or from MTC. Please enter the information Agreement link when it appears. Sign up a Student or Adult for your trip. You'll need the Trip Number (e.g., 1703-22-34) provided at the trip meeting, or by your Group requested, for each individual traveler, for whom you will pay. To Complete each registration, you must accept the Tour Participant Payment

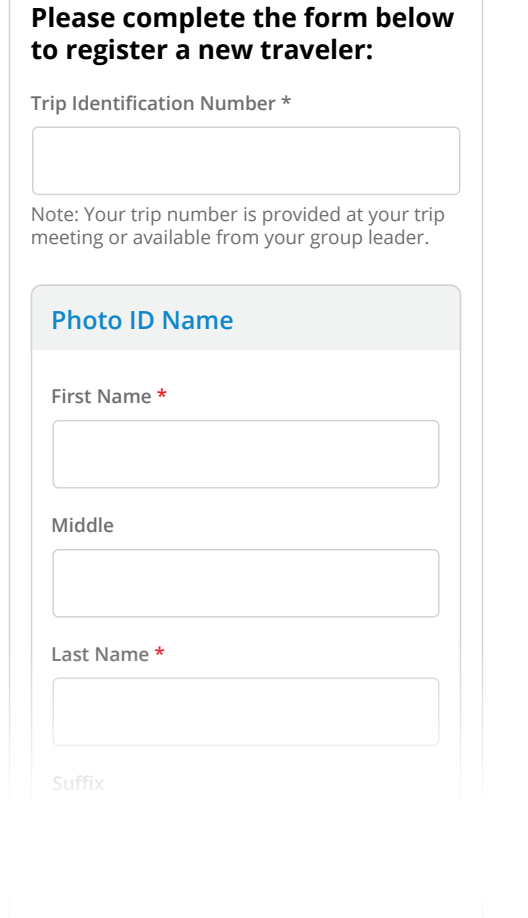

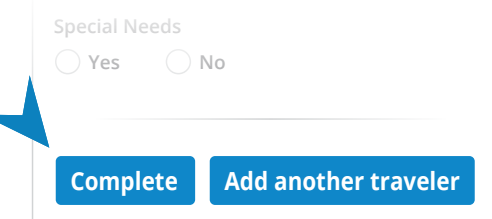

## Step 5: Manage Your Account

When next you login, this is your starting point your Trip Dashboard:

#### **Register traveler for a new trip**

#### **ABC H.S. Music Department**

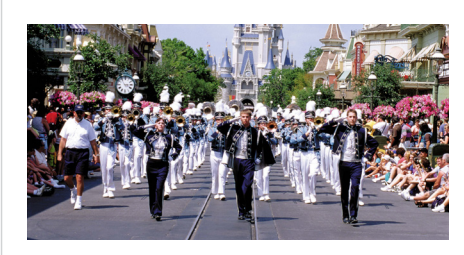

**Last day to cancel with refund: April 7, 2019 (View cancellation policy)**

#### **Trip Highlights**

**Walt Disney World Resort Magic Music Days Performance**

**June 23, 2019 - June 30, 2019**

**Briefing Date: June 15, 2019**

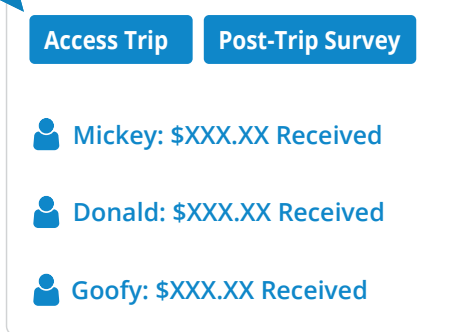

Click **Access Trip** to do the following:

- Register a Traveler
- Make a Payment
- Cancel a Traveler
- See Proposed Itinerary
- Review Financial information

### Step 6: Make A Payment

Under **Make a Payment**, enter the payment amount for each Traveler and select **Continue**. Proceed to fill out and review all payment information before you ultimatley click **Submit** to finalize payment. Payments must be made on or before due dates. Some payments are non-refundable.

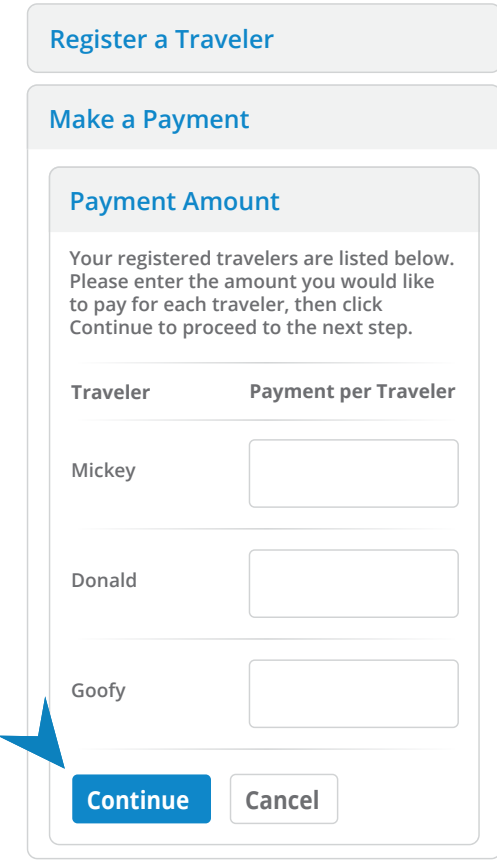

**Itinerary** Program, please e-mail accounting@musictravel.com For questions about MTC's Trip Sign-Up & Payment

**Cancel and Cancel and Cancel and Cancel and Cancel and Cancel and Cancel and Cancel and Cancel and Cancel and** 

**Flease include Trip Number and Group Name** in all correspondence.